【企業・⾃治体参加者各位】

# 北海道若者活躍プロジェクト 地域PBL発表会

ZOOMアプリのインストール⽅法 地域PBL発表会参加⽅法

**1**

**①ご家庭のパソコンやタブレット、スマートフォンにZoomをインス トールする**

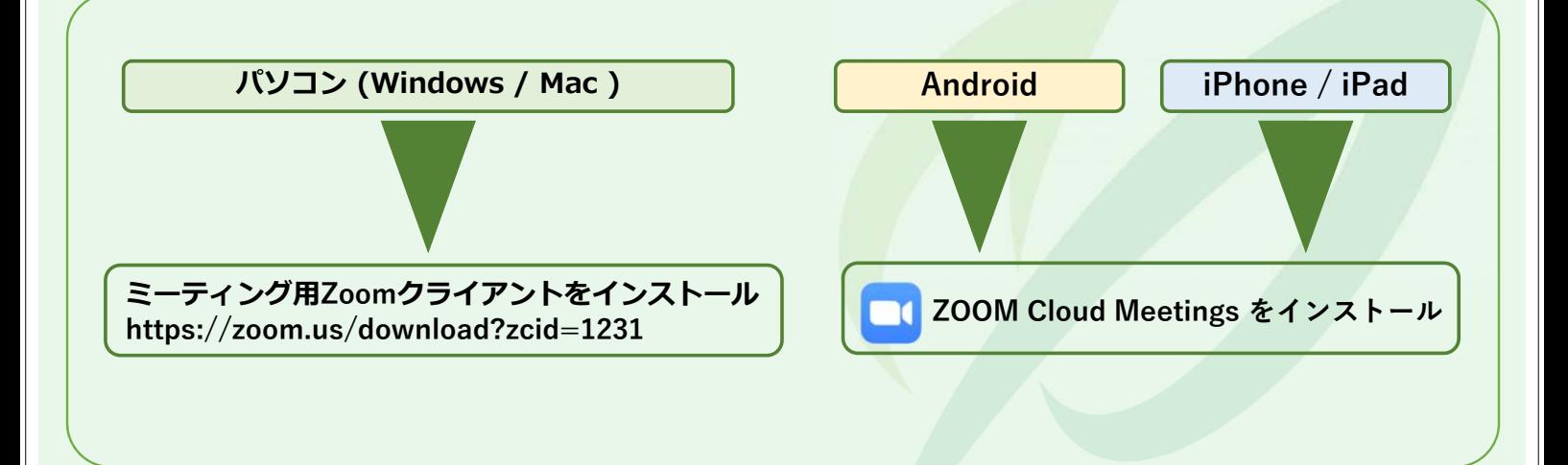

**スマートフォンからでもZOOMを使⽤できますが、パソコンを推奨します。**

## **【パソコンの場合】ZOOMインストール⽅法**

・下記のURLから、ZOOMのダウンロードセンターへ移動してください。 URL : https://zoom.us/download?zcid=1231

①ダウンロードボタンをクリックし、ミーティング⽤ZOOMクライアントをダウン ロードしてください。

②ダウンロード完了後、下記画像の②をクリックし、ZOOMのインストールを実行 してください。インストールは自動で行われます。

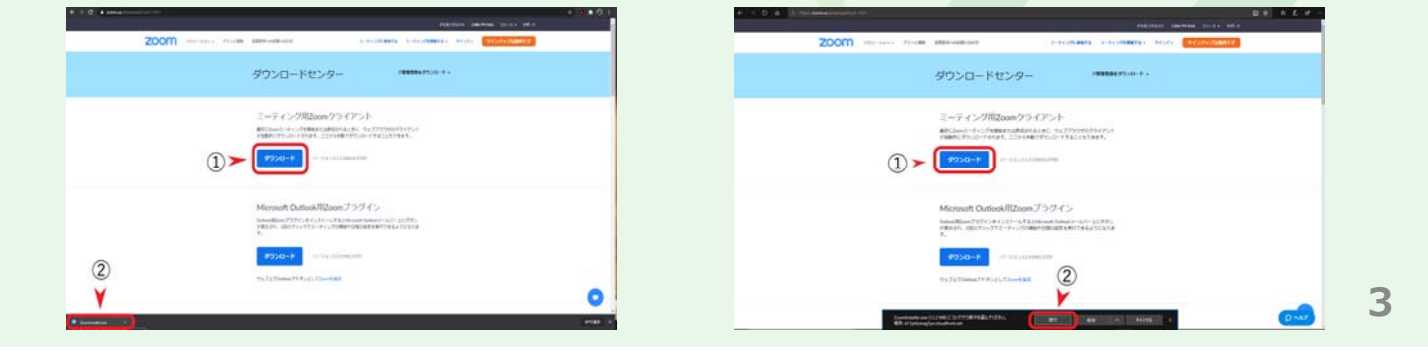

### **【パソコンの場合】インストールしたZOOMを起動する**

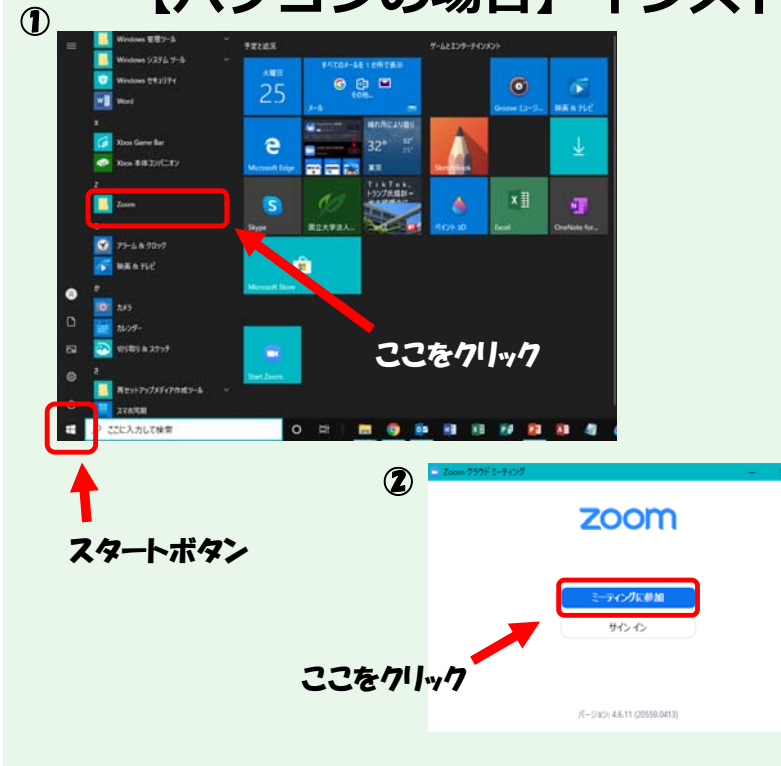

①パソコンの画面左下にあるスター トボタンをクリックし、ZOOMがイ ンストールされているか確認してく ださい。インストールされている場 合は、左記画⾯①のとおりZOOMが 表示されています。

②ZOOMをクリックし、起動してく ださい。正常に起動すると、左記画 面②と同様の画面が表示されます。

### **【スマートフォン・タブレットの場合】 ZOOMダウンロード方法**

• APP STORE(アンドロイドの場合は GOOGLE PLAY)を起動し、「ZOOM」で検 索してください。

①「⼊⼿」をタップし、ZOOM Cloud Meetingsをダウンロードしてください。

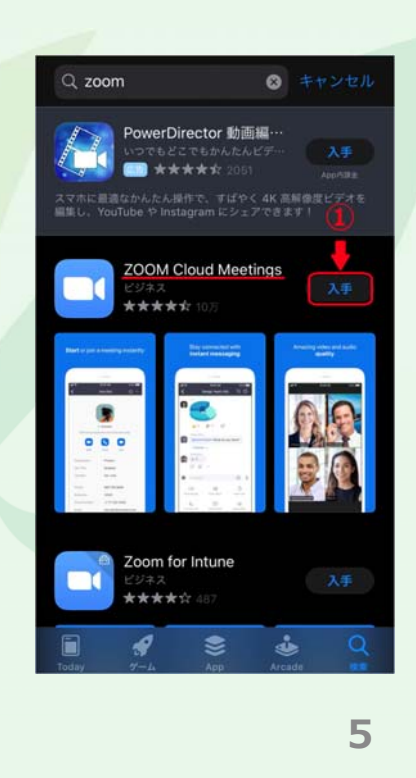

### **【スマートフォン・タブレットの場合】 インストールしたZOOMを起動する**

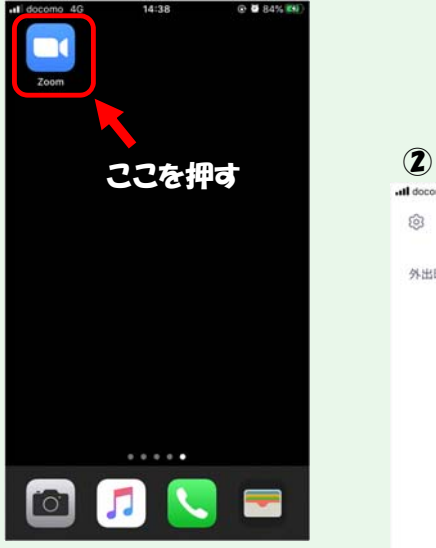

 $\mathbf{\mathbf{\Omega}}$ 

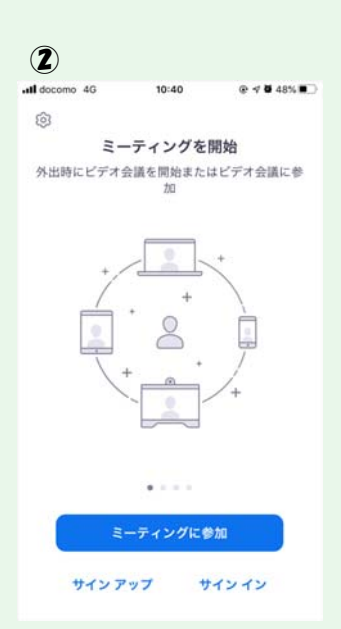

①スマートフォン・タブレットのホー ム画面にZOOMのアイコンが表示され ているか確認してください。 ※左記画面①参照

②ホーム画⾯に表⽰されているZOOM のアイコンを押して、アプリを起動し てください。正常に起動すると、左記 画面が表示されます。 ※左記画面②参照

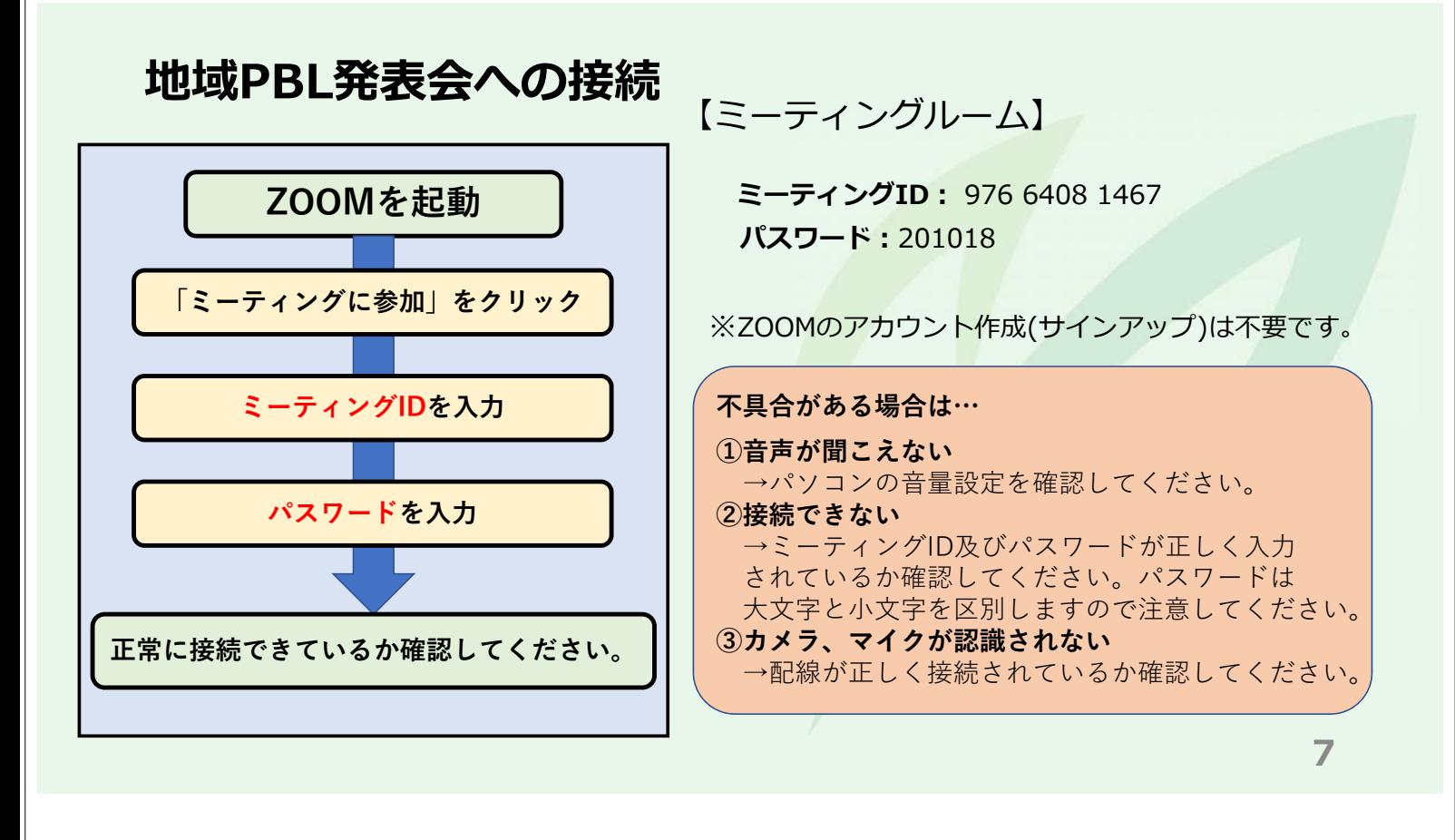

### **※スマートフォン・タブレットでのカメラ・マイク設定**

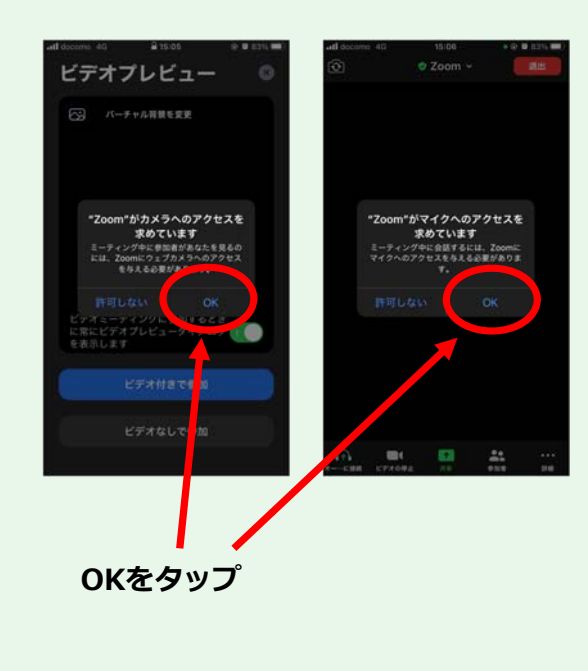

- スマートフォンやタブレットで面談を行う場合は、 ZOOM初回起動時にカメラ・マイクへのアクセスを 許可してください。
- 初回起動時に許可をしなかった場合でも、スマート フォンやタブレット本体の設定から許可することが

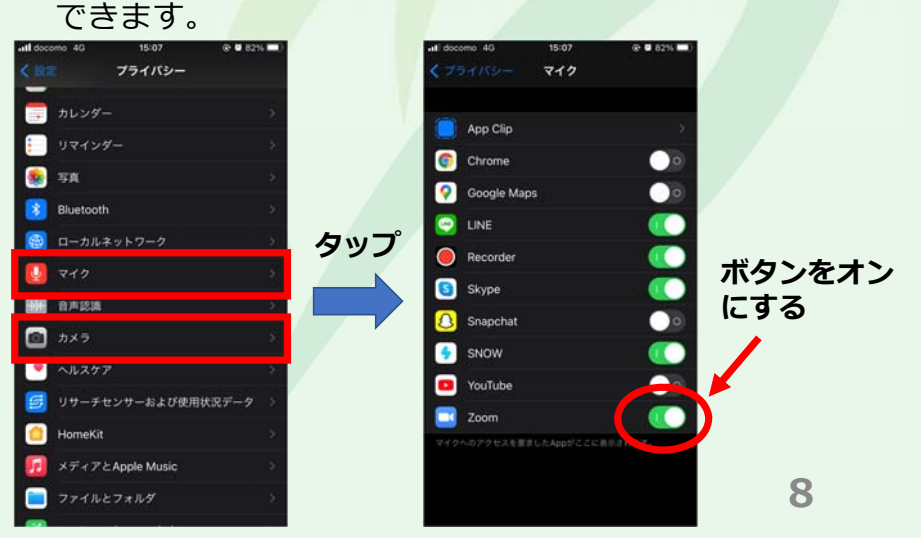

#### **※PCでのマイク・カメラの有効化設定**

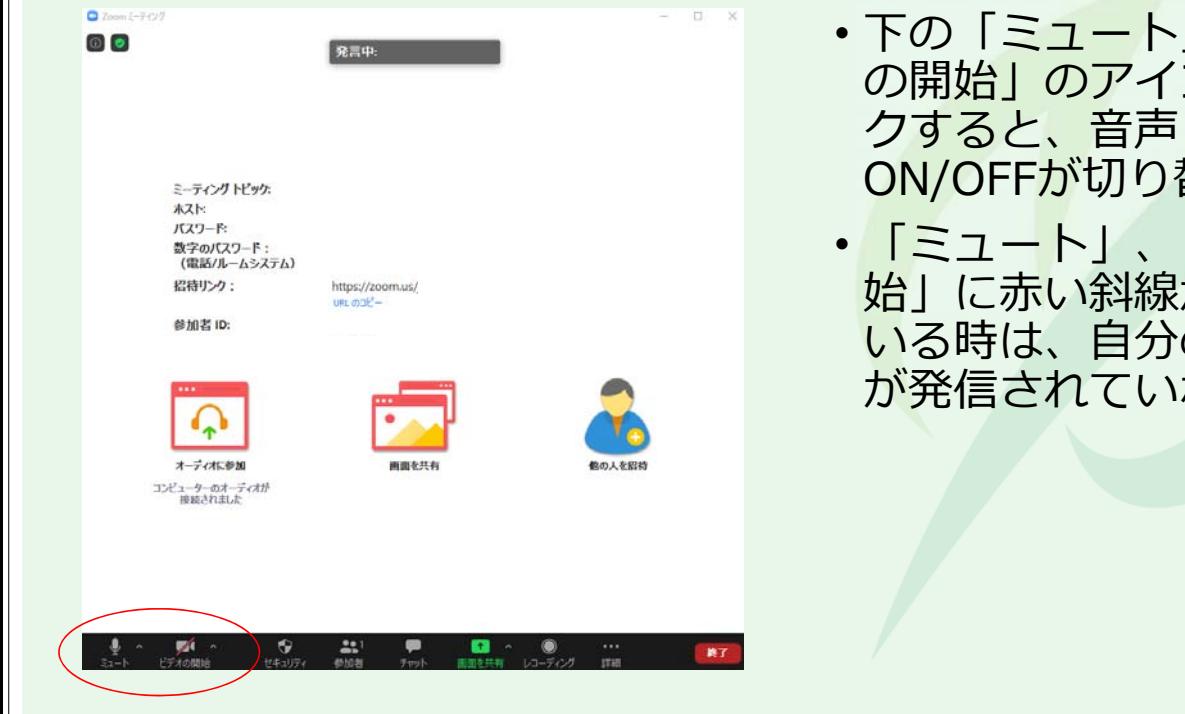

• 下の<u>「ミュー</u>ト」、「ビデオ の開始」のアイコンをクリッ クすると、⾳声と画像の ON/OFFが切り替わります。

• 「ミュート」、「ビデオの開 始」に赤い斜線が表示されて いる時は、自分の音声と画像 が発信されていない状態です。

**9**

### **参加者の「名前の変更」①**

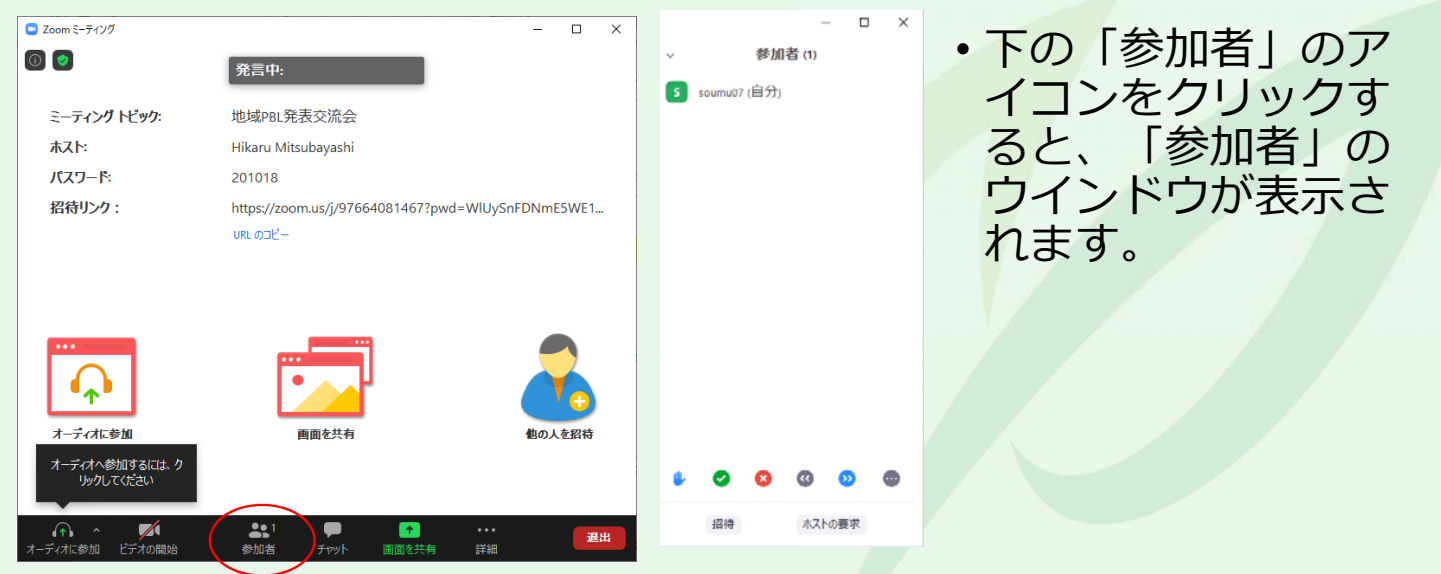

#### **参加者の「名前の変更」②**  $\Box$ • 緑のアイコンにマウスを移動 参加者(1) 参加者 (1) すると、「詳細」が表示され 詳細〉 s soumu07 (自分) 詳細> 名前の変更  $s$  soumu07 (自分) るのでクリックします。 • クリックすると、「名前の変 更が表⽰されるのでクリック します。 • 次ページの記載に従って、名 前を変更し、「OK」をク リックします。 ホストの要求

### **参加者の「名前の変更」③**

- •名前の先頭にアンダーバー(半角)を付けてください。
- ご所属は略称で構いません。
	- 書 式 [アンダーバー][所属][アンダーバー][氏名]
	- 記述例 \_ 室蘭システム開発\_水元太郎

\_室蘭市\_室蘭次郎

**11**

#### Zoomのバージョン更新方法① **(必ず最新バージョンに更新してください。)**  $2$ zoon • 右上のアイコンをク  $\begin{array}{ccc}\n\bullet & & \bullet & \bullet\n\end{array}$  $\begin{array}{ccccc}\n\bullet & & \square & & \square & & \square \\
\bullet & & \square & & \square & & \square \\
\star & & & \star & & \star & \star\n\end{array}$ リックする。 総務広報課 Zoom \*\*@mmm.muroran-it.ac.jp ◎ 個人メモを追加  $16:25$ B  $\blacksquare$ • 「ヘルプ」から ☆ 段定  $\bullet$  利用可能 「zoomについて」を o 退庶中 クリックする。 lboo fo **● 着信拒否** 今日予定されているミーティングはありません 自分の画像を変更 最上位機能を試行する アップデートを確認 ヘルプセンター ポートレートビューに切り替え 問題を報告。 アカウントの切り替え サインアウト **13**

### Zoomのバージョン更新方法2 **(必ず最新バージョンに更新してください。)**

• 更新前

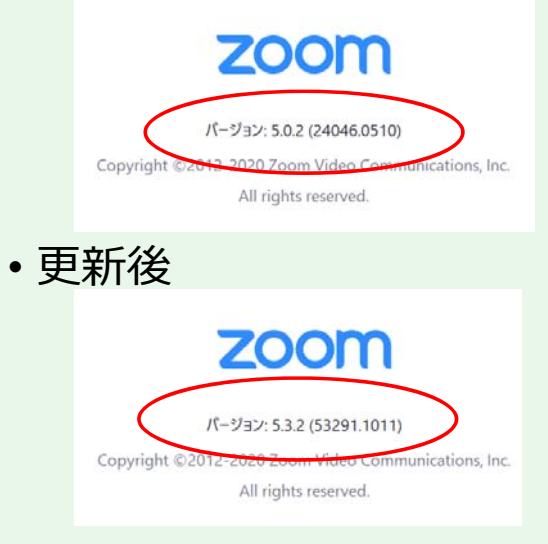

- 最新バージョンではない場合、 「更新が利用可能」ウィンドウ が開くので、「更新」をクリッ クします。
- 前ページ同様に「zoomについ て」をクリックします。
- バージョン︓5.3.2 に更新され ていることを確認してください。